**Dell Data Protection | Encryption** 

# 관리자 유틸리티

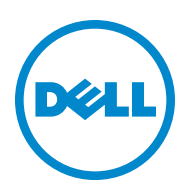

\_\_\_\_\_\_\_\_\_\_\_\_\_\_\_\_\_\_\_\_

이 제품은 7-Zip 프로그램을 사용합니다. 소스 코드는 [www.7-zip.org](http://www.7-zip.org) 에서 찾을 수 있습니다. GNU LGPL 라이센스 + unRAR 제한 [\(www.7-zip.org/license.txt\)](http://www.7-zip.org/license.txt) 하에 라이센스를 허여받았습니다.

2014-05

하나 이상의 미국 특허 (7665125 번 , 7437752 번 , 7665118 번 등 ) 의 보호를 받습니다 . 이 문서의 정보는 사전 통지 없이 변경될 수 있습니다 .

<sup>© 2014</sup> Dell Inc.

DDP|E, DDP|ST 및 DDP|CE 제품 문서에서 사용된 등록 상표 및 상표: Dell™과 Dell 로고, Dell Precision™, OptiPlex™, ControlVault™, Latitude™, XPS®, KACE™는 Dell Inc.의 상표입니다. Intel®, Pentium®, Intel Core Inside Duo®, Itanium®, Xeon®은 미국 및 기타 국 가에서 Intel Corporation의 등록 상표입니다. Adobe®, Acrobat®, Flash®는 Adobe Systems Incorporated의 등록 상표입니다. Authen Tec®및 Eikon®은 Authen Tec의등록상표입니다. AMD®는 Advanced Micro Devices, Inc.의등록상표입니다. Microsoft®, Windows®, Windows Server®, Internet Explorer®, MS-DOS®, Windows Vista®, MSN®, ActiveX®, Active Directory®, Access®, ActiveSync®, BitLocker®, BitLocker To Go®, Excel®, Hyper-V®, Silverlight®, Outlook®, PowerPoint®, OneDrive®, SQL Server®, Visual C++®는 미 국 및/또는 기타 국가에서 Microsoft Corporation의 상표 또는 등록 상표입니다. VMware®는 미국 또는 기타 국가에서 VMware, Inc. 의 등록 상표 또는 상표입니다. Box®는 Box의 등록 상표입니다. DropboxSM은 Dropbox, Inc.의 서비스 표시입니다. Google™, Android™, Google™ Chrome™, Gmail™, YouTube®, Google™ Play는 미국 및 기타 국가에서 Google Inc.의 상표 또는 등록 상표입니다. Apple®, Aperture<sup>®</sup>, App Store<sup>SM</sup>, Apple Remote Desktop™, Apple TV<sup>®</sup>, Boot Camp™, FileVault™, iCloud®SM, iPad®, iPhone®, iPhoto®, iTunes Music Store®, Macintosh®, Safari®, Siri®는 미국 및/또는 기타 국가에서 Apple, Inc.의 서비스 표시 또는 등록 상표입니다. GO ID®, RSA®, SecurID®는 EMC Corporation의 등록 상표입니다. EnCase™ 및 Guidance Software®는 Guidance Software의 상표 또는 등록 상표입니다. Entrust®는 미국 및 기타 국가에서 Entrust®, Inc.의 등록 상표입니다. InstallShield®는 미국, 중국, 유럽 공동체, 홍콩, 일본, 대만, 영국에서 Flexera Software의 등록 상표입니다. Micron® 및 RealSSD®는 미국 및 기타 국가에서 Micron Technology, Inc. 의 등록 상표입니다. Mozilla® Firefox®는 미국 및/또는 기타 국가에서 Mozilla Foundation의 등록 상표입니다. iOS®는 미국 및 기타 특정 국가에서 Cisco Systems, Inc.의 상표 또는 등록 상표이며 라이선스를 통해 사용할 수 있습니다. Oracle® 및 Java®는 Oracle 및/ 또는 Oracle 계열사의 등록 상표입니다. 기타 이름은 해당 소유자의 상표일 수 있습니다. SAMSUNG™은 미국 또는 기타 국가에서 SAMSUNG의 상표입니다. Seagate®는 미국 및/또는 기타 국가에서 Seagate Technology LLC의 등록 상표입니다. Travelstar®는 미국 및 기타 국가에서 HGST, Inc.의 등록 상표입니다. UNIX®는 The Open Group의 등록 상표입니다. VALIDITY™는 미국 및 기타 국가에 서 Validity Sensors, Inc.의 상표입니다. VeriSign® 및 기타 관련 표시는 미국 및 기타 국가에서 VeriSign, Inc. 또는 VeriSign, Inc. 계열사 나 자회사의 상표 또는 등록 상표이며 Symantec Corporation에 사용이 허가되었습니다. KVM on IP®는 Video Products의 등록 상표 입니다. Yahoo!®는 Yahoo! Inc.의 등록 상표입니다.

목차

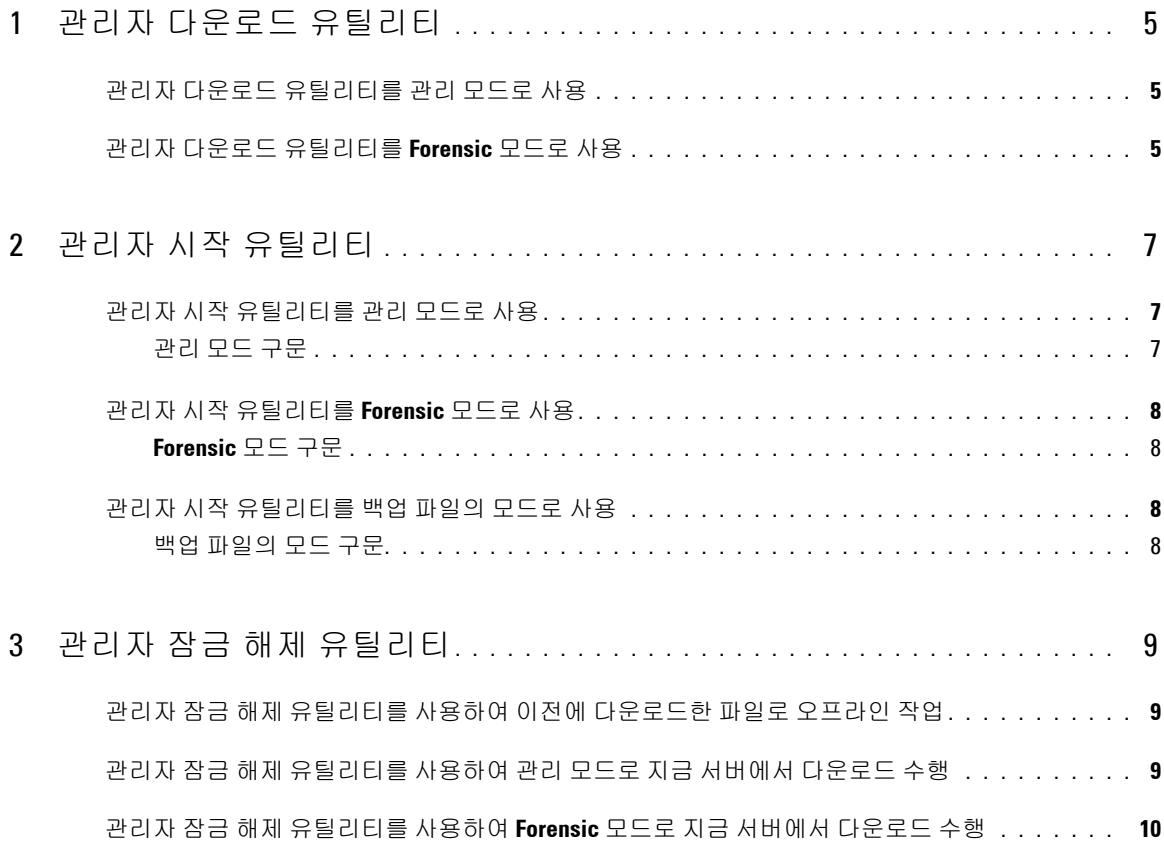

# <span id="page-4-0"></span>관리자 다운로드 유틸리티

이 유틸리티를 사용하면 엔터프라이즈 서버에 연결되어 있지 않은 컴퓨터에서 사용할 키 자료 번들을 다운로드할 수 있습니다. 그리고 이러한 번들을 관리자 유틸리티에서 오프라인으로 사용할 수 있습니다.

이 유틸리티는 응용 프로그램에 전달되는 명령줄 매개변수에 따라 다음 중 한 가지 방법을 사용하여 키 자료 번들을 다운로드합니다.

- 관리 모드 명령줄에 -a가 전달되었거나 사용하는 명령줄 매개 변수가 없는 경우 사용됩니다.
- Forensic 모드 명령줄에 -f가 전달된 경우 사용됩니다.
- 로그 파일 위치는 다음과 같습니다.

Windows XP - C:\Documents and Settings\All Users\Application Data\CmgAdmin.log

Windows 7, Windows 8, 및 Windows 8.1 - C:\ProgramData\CmgAdmin.log

## <span id="page-4-1"></span>관리자 다운로드 유틸리티를 관리 모드로 사용

**1** cmgad.exe를 더블 클릭하여 유틸리티를 시작합니다.

### 또는

관리자 다운로드 유틸리티가 있는 위치에서 명령 프롬프트를 열고 cmgad.exe -a(또는 cmgad.exe)를 입력합니다.

**2** 다음 정보를 입력합니다(일부 필드는 미리 채워져 있을 수 있음).

서버: 키 서버의 정규화된 호스트 이름(예: keyserver.domain.com)

포트 번호: 기본 포트는 8050입니다.

서버 계정: 키 서버를 실행하는 도메인 사용자입니다. 형식은 도메인\사용자 이름입니다. 유틸리티를 실행하는 도메인 사용자에게 키 서버에서 다운로드를 수행할 권한이 있어야 합니다.

MCID: 시스템 ID(예: machineID.domain.com)

DCID: 16자리 Shield ID의 앞자리 수 8개

다음 >을 클릭합니다.

**3** 암호: 필드에 다운로드 파일을 보호하기 위한 암호를 입력합니다. 암호는 8자 이상이어야 하고 영문자와 숫자를 최 소 하나씩 포함해야 합니다.

암호를 확인합니다.

파일을 저장할 기본 이름과 위치를 승인하거나 ...를 클릭하여 다른 위치를 선택합니다.

키 자료가 성공적으로 잠금 해제되었다는 메시지가 표시됩니다. 이제 파일에 액세스할 수 있습니다.

**4** 완료되면 마침을 클릭합니다.

### <span id="page-4-2"></span>관리자 다운로드 유틸리티를 **Forensic** 모드로 사용

- **1** 관리자 다운로드 유틸리티가 있는 위치에서 명령 프롬프트를 열고 cmgad.exe -f를 입력합니다.
- **2** 다음 정보를 입력합니다(일부 필드는 미리 채워져 있을 수 있음).

장치 서버 URL: 정규화된 장치 서버 URL

엔터프라이즈 서버가 v7.7 이전 버전인 경우 https://deviceserver.domain.com:8081/xapi 형식입 니다.

엔터프라이즈 서버가 v7.7 및 이후 버전인 경우 https://deviceserver.domain.com:8443/xapi/ 형식 입니다.

Dell 관리자: Forensic 관리자 자격 증명(엔터프라이즈 서버에 활성화됨)이 있는 관리자의 이름(예: jdoe)

암호: Forensic 관리자 암호

MCID: 시스템 ID(예: machineID.domain.com)

DCID: 16자리 Shield ID의 앞자리 수 8개

다음 >을 클릭합니다.

**3** 암호: 필드에 다운로드 파일을 보호하기 위한 암호를 입력합니다. 암호는 8자 이상이어야 하고 영문자와 숫자를 최 소 하나씩 포함해야 합니다.

암호를 확인합니다.

파일을 저장할 기본 이름과 위치를 승인하거나 ...를 클릭하여 다른 위치를 선택합니다.

키 자료가 성공적으로 잠금 해제되었다는 메시지가 표시됩니다. 이제 파일에 액세스할 수 있습니다.

**4** 완료되면 마침을 클릭합니다.

# <span id="page-6-0"></span>관리자 시작 유틸리티

이 명령줄 유틸리티를 사용하면 프로세스가 실행 중인 동안 관리자가 컴퓨터에서 사용자 또는 일반 암호화된 파일을 잠금 해제할 수 있습니다.

이 유틸리티는 관리 콘솔에서 작업을 시작하는 데 사용합니다. 이 유틸리티는 클라이언트 컴퓨터로 복사해야 하며, 사용자 또는 일반 암호화된 파일에 액세스해야 하는 작업은 관리 작업 명령줄을 유틸리티로 전달하여 이 유틸리티를 실행하도록 변경됩니다. 이 프로세스가 종료되면 유틸리티가 종료됩니다.

이 유틸리티는 응용 프로그램에 전달되는 명령줄 매개변수에 따라 다음 중 한 가지 방법을 사용하여 파일을 잠금 해 제합니다.

- 관리 모드 스위치가 필요하지 않습니다.
- Forensic 모드 명령줄에 -f가 전달된 경우 사용됩니다.
- 백업 파일의 모드 명령줄에 -b 가 전달된 경우 사용됩니다.

#### 로그 파일 위치는 다음과 같습니다.

Windows XP - C:\Documents and Settings\All Users\Application Data\CmgAdmin.log

Windows 7, Windows 8, 및 Windows 8.1 - C:\ProgramData\CmgAdmin.log

# <span id="page-6-1"></span>관리자 시작 유틸리티를 관리 모드로 사용

#### <span id="page-6-2"></span>관리 모드 구문

CmgAlu -k -vX -aServerPrincipal -pPort [-r] [-XServer [-dMCID] [-sSCID]] "명령"

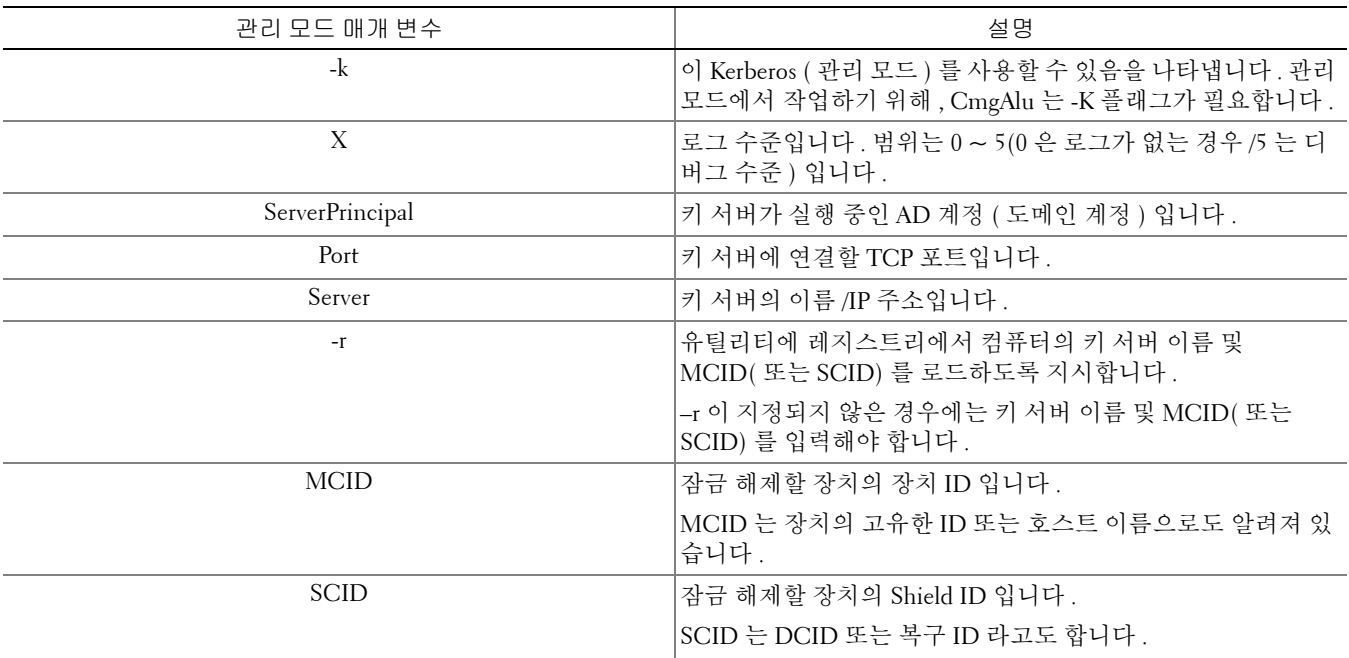

관리 모드 매개 변수 The Telestical Accounts have a discussion of the telestical control of the telestical control of the telestical control of the telestical control of the telestical control of the telestical control of the teles

-? 2000 - 3000 - 3000 - 3000 - 9 명령줄 도움말입니다 .

# <span id="page-7-0"></span>관리자 시작 유틸리티를 **Forensic** 모드로 사용

### <span id="page-7-1"></span>**Forensic** 모드 구문

CmgAlu -f -vX -aAdminName -AAdminPwd [-r] [-XURL [-dMCID] [-sSCID]] "명령"

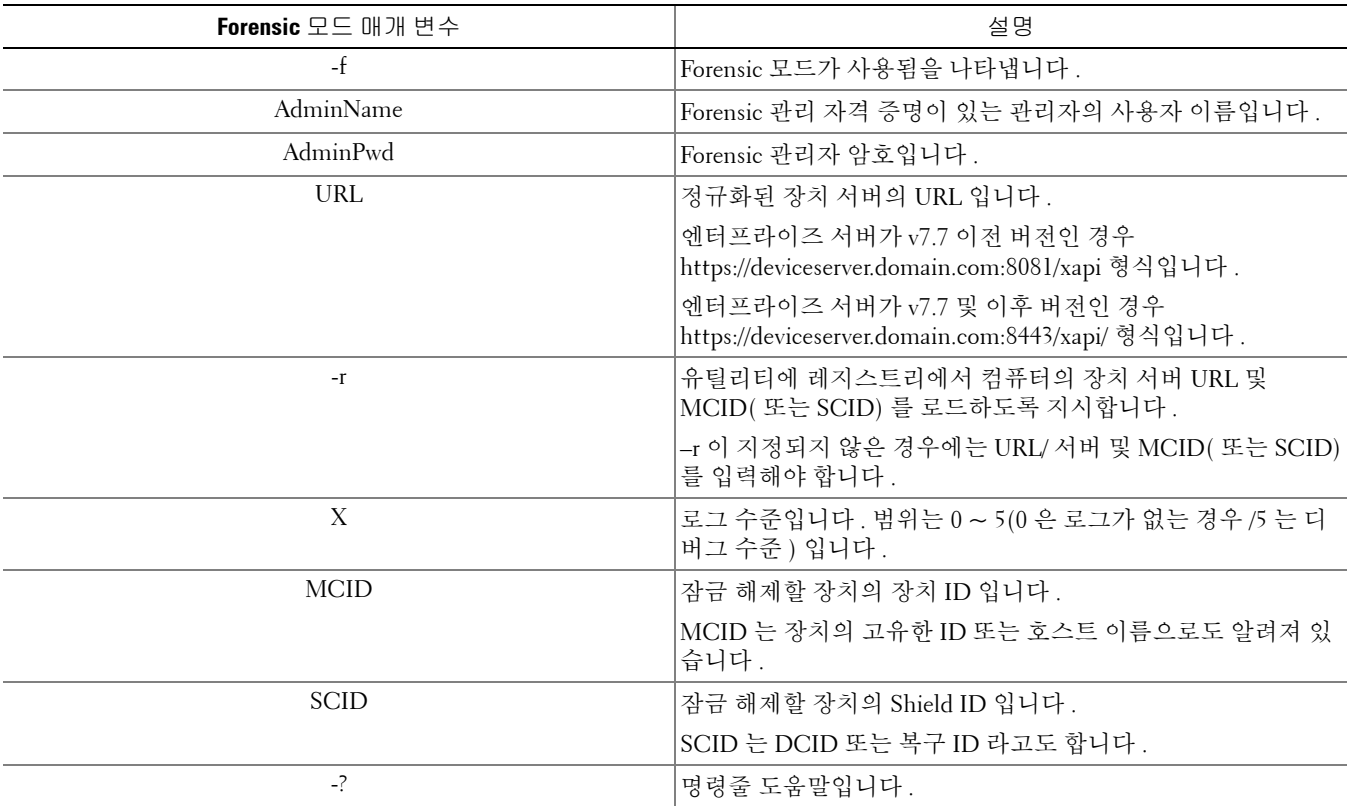

# <span id="page-7-2"></span>관리자 시작 유틸리티를 백업 파일의 모드로 사용

### <span id="page-7-3"></span>백업 파일의 모드 구문

CmgAlu -vX -b"FilePath" -ABackupPwd "command"

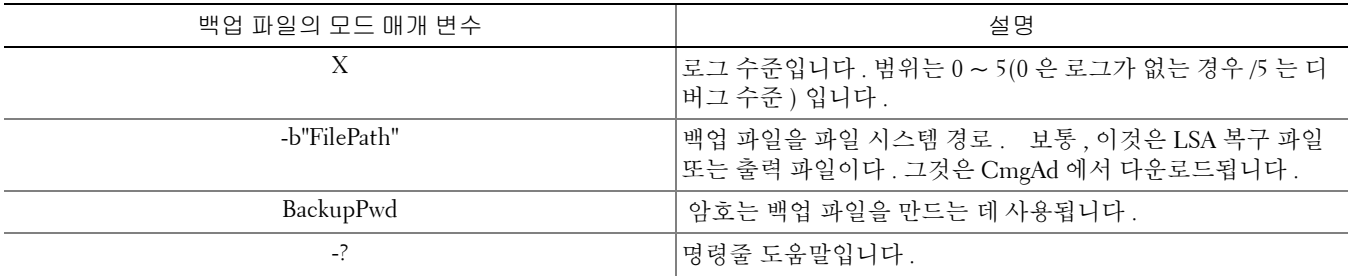

# <span id="page-8-0"></span>관리자 잠금 해제 유틸리티

이 유틸리티를 사용하면 슬레이브로 연결된 드라이브, 사전 설치 환경에서 부팅된 컴퓨터 또는 활성화된 사용자가 로 그인되어 있지 않은 컴퓨터의 사용자, 일반 또는 SDE 암호화된 파일에 액세스할 수 있습니다.

이 유틸리티는 다음 방법을 사용하여 키 자료 번들을 다운로드합니다.

- 관리 모드 스위치가 필요하지 않습니다. 이 모드가 기본 모드입니다.
- Forensic 모드 명령줄에 -f가 전달된 경우 사용됩니다.
- 로그 파일 위치는 다음과 같습니다.

Windows XP - C:\Documents and Settings\All Users\Application Data\CmgAdmin.log

Windows 7, Windows 8, 및 Windows 8.1 - C:\ProgramData\CmgAdmin.log

## <span id="page-8-1"></span>관리자 잠금 해제 유틸리티를 사용하여 이전에 다운로드한 파일로 오프 라인 작업

이전에 다운로드한 파일로 오프라인 작업을 할 경우, 시작 방법과 상관없이 CMGAu도 같은 방식으로 작동합니다. 즉 , .exe를 더블 클릭하여 유틸리티를 시작하는 경우, 명령줄에서 아무 스위치 없이 시작하는 경우 또는 명령줄에서 -f 스위치를 사용하여 시작하는 경우 모두 동일하게 작동합니다.

- **1** cmgau.exe를 더블 클릭하여 유틸리티를 시작합니다.
- **2** 예, 이전에 다운로드한 파일로 오프라인 작업을 합니다를 선택합니다. 다음 >을 클릭합니다.
- **3** 다운로드한 파일: 필드에서 저장된 키 자료가 있는 위치를 검색합니다. 이 파일은 관리자 다운로드 유틸리티를 사용 할 때 저장된 파일입니다.

암호: 필드에 키 자료 파일을 보호하는 데 사용한 암호를 입력합니다. 이 암호는 관리자 다운로드 유틸리티를 사용 할 때 설정한 암호입니다.

다음 >을 클릭합니다.

키 자료가 성공적으로 잠금 해제되었다는 메시지가 표시됩니다. 이제 파일에 액세스할 수 있습니다.

**4** 암호화된 파일 작업을 마치면 마침을 클릭합니다. 마침을 클릭한 후에는 암호화된 파일을 더 이상 사용할 수 없습니 다.

### <span id="page-8-2"></span>관리자 잠금 해제 유틸리티를 사용하여 관리 모드로 지금 서버에서 다운 로드 수행

**1** cmgau.exe를 더블 클릭하여 유틸리티를 시작합니다.

#### 또는

관리자 잠금 해제 유틸리티가 있는 위치에서 명령 프롬프트를 열고 cmgad.exe를 입력합니다.

**2** 아니요, 지금 서버에서 다운로드합니다를 선택합니다. 다음 >을 클릭합니다.

**3** 다음 정보를 입력합니다(일부 필드는 미리 채워져 있을 수 있음).

서버: 키 서버의 정규화된 호스트 이름(예: keyserver.domain.com)

포트 번호: 기본 포트는 8050입니다.

서버 계정: 키 서버를 실행하는 도메인 사용자입니다. 형식은 도메인\사용자 이름입니다. 유틸리티를 실행하는 도메인 사용자에게 키 서버에서 다운로드를 수행할 권한이 있어야 합니다.

MCID: 시스템 ID(예: machineID.domain.com)

DCID: 16자리 Shield ID의 앞자리 수 8개

다음 >을 클릭합니다.

키 자료가 성공적으로 잠금 해제되었다는 메시지가 표시됩니다. 이제 파일에 액세스할 수 있습니다.

**4** 암호화된 파일 작업을 마치면 마침을 클릭합니다. 마침을 클릭한 후에는 암호화된 파일을 더 이상 사용할 수 없습니다.

## <span id="page-9-0"></span>관리자 잠금 해제 유틸리티를 사용하여 **Forensic** 모드로 지금 서버에서 다 운로드 수행

**1** 관리자 잠금 해제 유틸리티가 있는 위치에서 명령 프롬프트를 열고 cmgau.exe -f를 입력합니다.

**2** 아니요, 지금 서버에서 다운로드합니다를 선택합니다. 다음 >을 클릭합니다.

**3** 다음 정보를 입력합니다(일부 필드는 미리 채워져 있을 수 있음).

장치 서버 URL: 정규화된 장치 서버 URL입니다.

엔터프라이즈 서버가 v7.7 이전 버전인 경우 https://deviceserver.domain.com:8081/xapi 형식입 니다.

엔터프라이즈 서버가 v7.7 및 이후 버전인 경우 https://deviceserver.domain.com:8443/xapi/ 형식 입니다.

Dell 관리자: Forensic 관리자 자격 증명(엔터프라이즈 서버에 활성화됨)이 있는 관리자의 이름(예: jdoe)

암호: Forensic 관리자 암호

MCID: 시스템 ID(예: machineID.dell.com)

DCID: 16자리 Shield ID의 앞자리 수 8개

다음 >을 클릭합니다.

키 자료가 성공적으로 잠금 해제되었다는 메시지가 표시됩니다. 이제 파일에 액세스할 수 있습니다.

**4** 암호화된 파일 작업을 마치면 마침을 클릭합니다. 마침을 클릭한 후에는 암호화된 파일을 더 이상 사용할 수 없습니다.

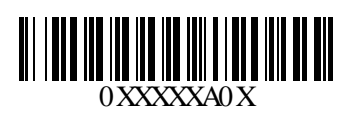